# Google Earth 與百年歷史地圖 功能介紹

## 一、 GE 基本面版說明

1

當我們開啟 GE 時,可看到以下畫面(圖一)

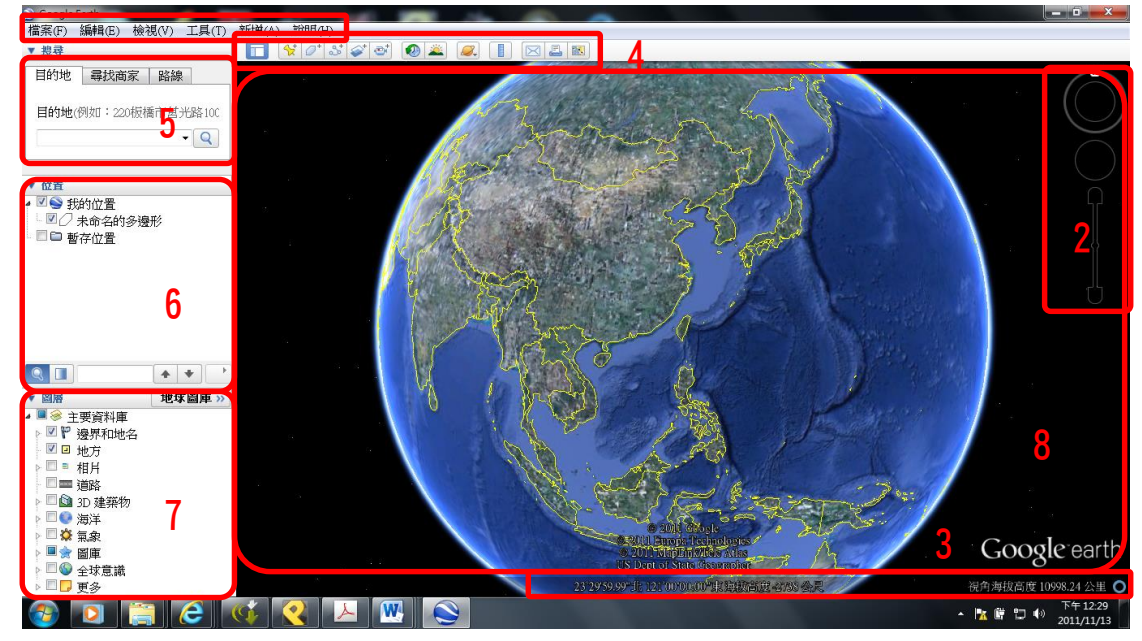

(圖一)

- 1. 基本功能列
- 2. 導航控制
- 3. 狀態列
- 4. 工具列
- 5. 搜尋欄
- 6. 地標欄
- 7. 圖層欄
- 8. 視圖區域
- 下述為分項介紹

### 二、 基本功能列介紹

(此部分的功能在接下來部分都會敘述到,故省略)

- 三、 導航控制介紹:如圖二
	- A. 俯視功能,按上下左右四方未來調整視角角度,可以用來 觀察地形起伏。另外,按下 N,則有指北功能。 註:若地形起伏不明顯,則可在基本功能列>工具>選項> 將地形品質中的提高高度數值調大。
	- B. 平移功能,也可在主書面使用掌形平移。
	- C. 拉近拉遠功能,按下+或-即可,也可使用滑鼠滾輪。
	- D. 街景服務, 此與 Google Maps 做結合, 按此可以移到 Google 街景車拍攝到的區域查看該地景象,可以用來查看

![](_page_0_Picture_23.jpeg)

(圖二)

#### 某地的實際樣貌(圖三)。

![](_page_1_Figure_3.jpeg)

(圖三)

### 四、 狀態列介紹

狀態列中,顯示包括以下資訊:滑鼠游標所在地的經緯度、海拔高度 (因此有負值)以及視角海拔高度(意為目前是從幾公尺高度往下看)。 註:若要調整狀態列顯示資訊,可至基本功能列>工具>選項中調整。

五、 工具列介紹

![](_page_1_Picture_195.jpeg)

- A. 新增地標(Placemark):在地圖上新增地標(稍後說明)。
- B. 新增多角形(Polygon):在地圖上建立多邊形(稍後說明)。
- C. 新增路徑(Path):在地圖上繪製路徑或路線(稍後說明)。
- D. 新增圖片重疊(Image Overlay):在地圖上套疊地圖或影像(稍後說明)。
- E. 記錄遊覽歷程:開啟遊覽功能後,再按下左邊紅點(圖四),移動畫面, 就能展開你的世界之旅,如需錄製旁白,則按下右邊的麥克風鍵。錄製 好後,會自動撥放,可按下最右邊的存檔鍵來儲存檔案(圖五)。

![](_page_1_Picture_14.jpeg)

![](_page_2_Picture_2.jpeg)

F. 顯示歷史圖像。開啟此功能可以顯示該地區之歷史圖像(圖六), 然目前台灣地區的圖資較少。此功能可以觀察某地區之土地利 用變化或是都是擴張情形(圖七)。

![](_page_2_Picture_4.jpeg)

(圖六)可利用滑桿與向右、左鍵來看不同時期的圖片。

![](_page_2_Picture_6.jpeg)

(圖七)2000 年與 2010 年時的台北 101。

★補充:如何知道台灣早期的土地利用情形即與現代之比較?

台灣自從日治時期(1898開始)即有製作完美的土地帳冊及地圖,請 上:「台灣新舊地圖比對-台灣堡圖(1898~1904): 中央研究院 GIS 團隊編 製 」[http://gissrv5.sinica.edu.tw/GoogleApp/JM20K1904\\_1.htm\(](http://gissrv5.sinica.edu.tw/GoogleApp/JM20K1904_1.htm)圖八),按下古 今對照之按鈕,再參考堡圖圖例即可知。

 另外,若須知日治末期的土地利用情形,則可參考「台灣新舊地圖 比對-臺灣城市地圖(1944~1945): 中研院 GIS 編製」 [http://gis.ascc.net/googlemap/AMCityPlan\\_1944/](http://gis.ascc.net/googlemap/AMCityPlan_1944/)

![](_page_2_Picture_11.jpeg)